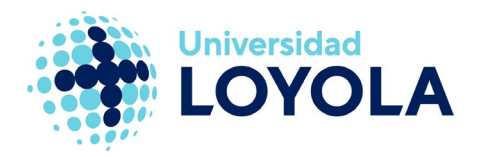

# **CONFIGURAR FIRMA CORPORATIVA EN EL CORREO**

## **Configurar firma en el cliente Outlook**

Para configurar la firma en el cliente de Outlook hay que seguir los siguientes pasos:

- 1. En el menú "Archivo" (parte superior izquierda), pulsamos en "Opciones".
- 2. En la ventana que se nos abre, dentro del apartado "Correo", pulsamos en "Firmas".

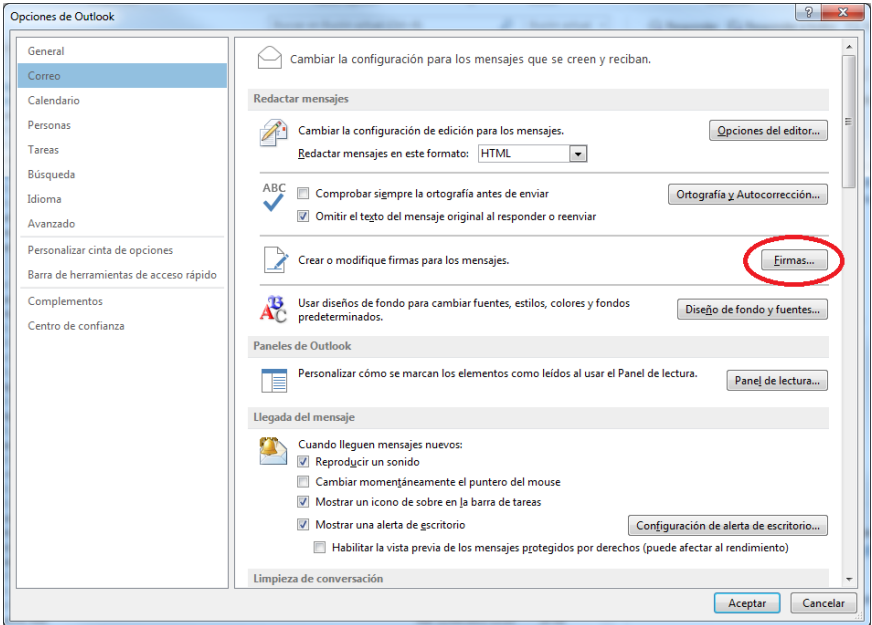

3. En la pantalla de firmas que se nos muestra, pulsamos sobre el botón "Nueva". Nos saldrá una ventana solicitándonos el nombre que queramos darle a la firma. A continuación, escribimos la firma deseada en el cuadro de texto (la firma se puede copiar desde otro documento y pegarse en dicho cuadro).

Hay que seleccionar la firma creada en los campos "Mensajes nuevos" y "Respuestas o reenvíos" si queremos que aparezca también al crear mensajes y al responder o reenviar un correo.

Una vez realizada la configuración, aceptamos la ventana.

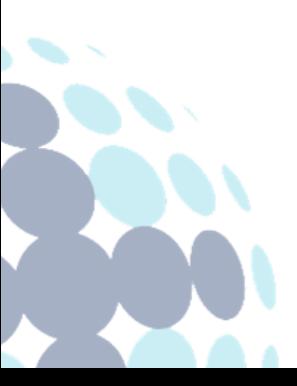

### **Campus Sevilla**

Avda. de las Universidades s/n. 41704 - Dos Hermanas, Sevilla, España. Tel. +34 955 641 600

#### **Campus Córdoba**

Escritor Castilla Aguayo, 4. 14004 - Córdoba, España. Tel. +34 957 222 100

#### **Campus Granada**

Calle Prof. Vicente Callao, 15 18011 Granada, España. Tel. +34 958 185 252

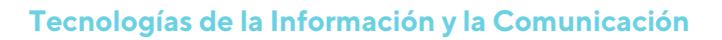

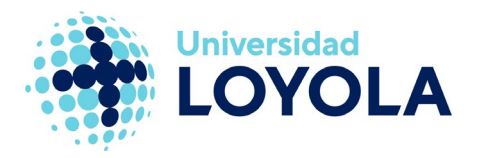

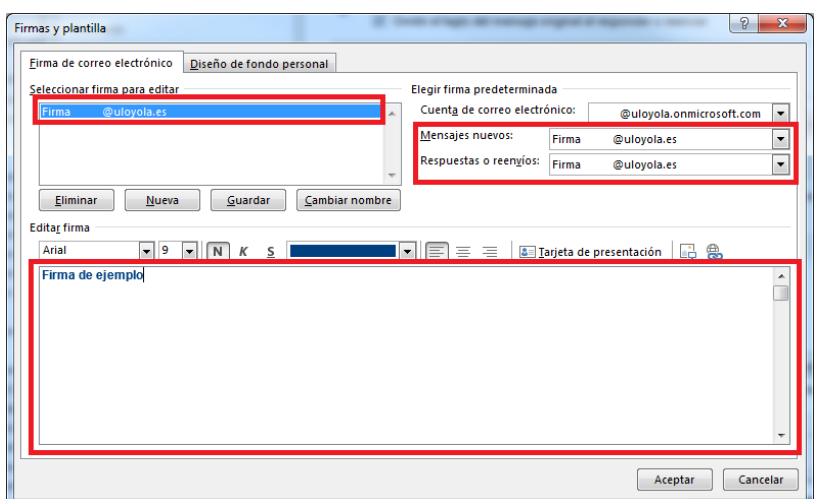

NOTA: Se puede tener más de una firma creada; basta con seguir los mismos pasos para crear nuevas firmas.

Por defecto, al crear un mensaje, usará la que hayamos configurado como "Firma predeterminada" para nuestra cuenta de correo.

Si tenemos otra firma y queremos usarla en un correo concreto, podemos seleccionarla desplegando el botón "Firma" que hay en la ventana de redacción de mensajes:

ARCHIVO MENSAJE INSERTAR OPCIONES

FORMATO DE TEXTO REVISAR

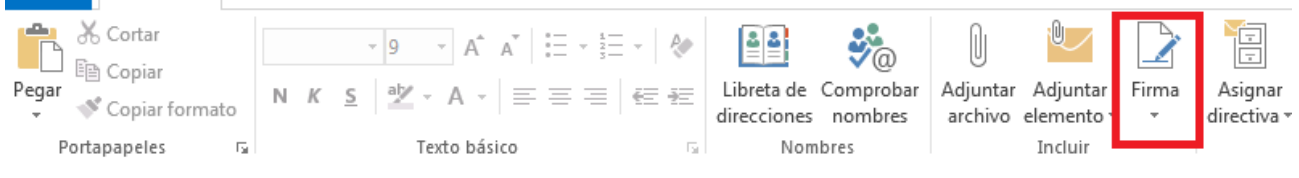

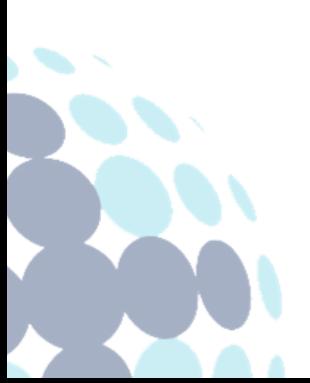

#### **Campus Sevilla**

Avda. de las Universidades s/n. 41704 - Dos Hermanas, Sevilla, España. Tel. +34 955 641 600

#### **Campus Córdoba**

Escritor Castilla Aguayo, 4. 14004 - Córdoba, España. Tel. +34 957 222 100

#### **Campus Granada**

Calle Prof. Vicente Callao, 15 18011 Granada, España. Tel. +34 958 185 252

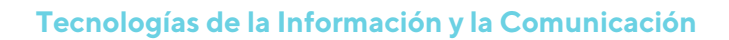

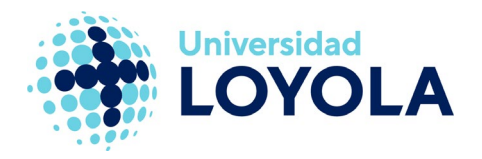

### **Configurar firma desde el correo web**

También podemos configurar la firma desde el correo web.

Para ello, una vez logado en el portal de office [\(portal.office.com\)](https://login.microsoftonline.com/?whr=uloyola.es), puedes acceder a la pantalla de introducción de la firma siguiendo los pasos que se indican en las imagenes siguientes:

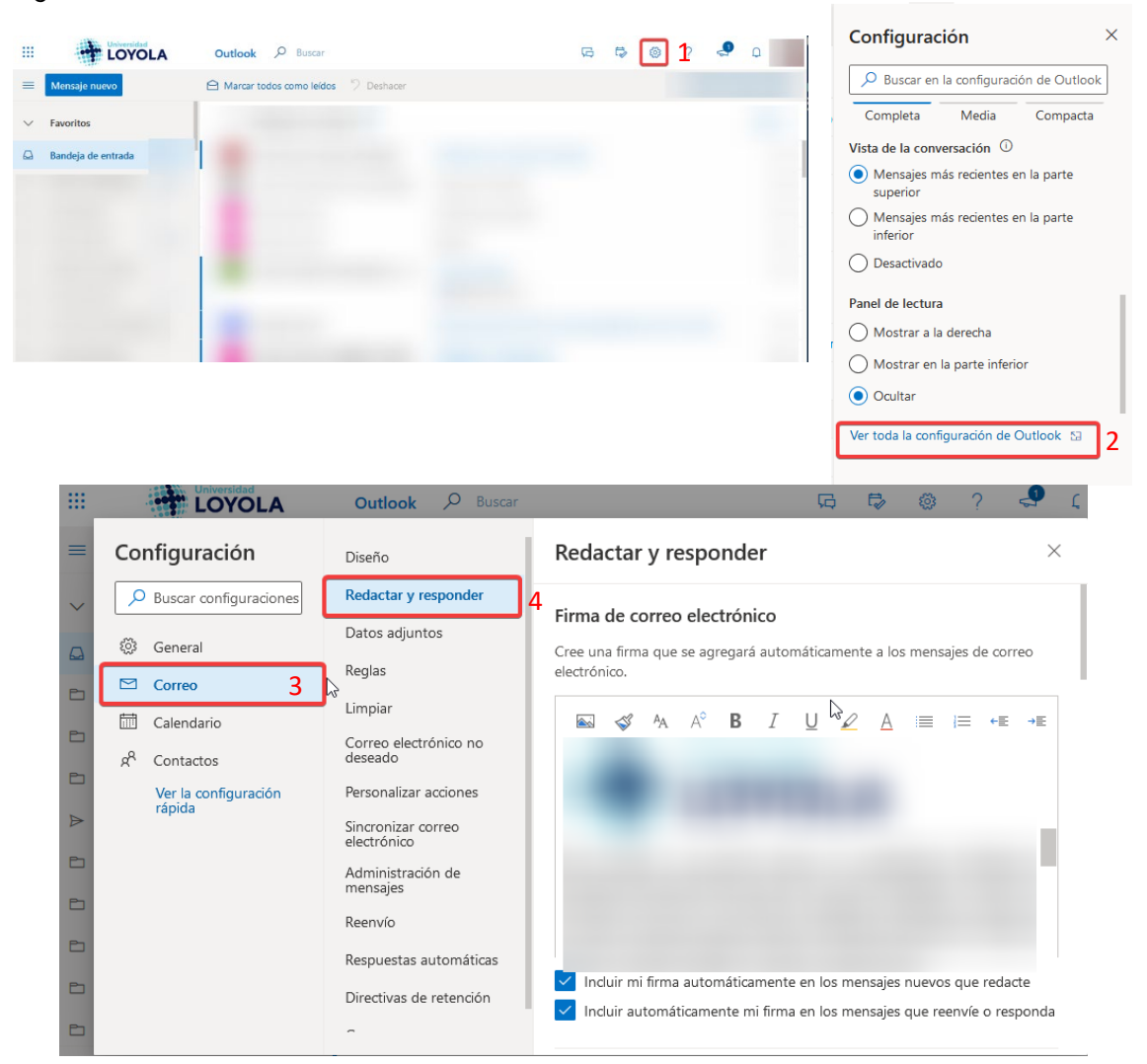

Es importante seleccionar las opciones de "Incluir mi firma automáticamente en los mensajes nuevos que redacte" e "Incluir automáticamente mi firma en los mensajes que reenvíe o responda" si queremos que estas acciones tengan lugar.

Una vez hecho, basta con darle al botón "Guardar" y quedará configurada la firma. NOTA: Si queremos pegar una imagen en la firma, hay que copiarla desde una imagen que esté disponible en internet, ya que la imagen no se incrusta en la firma si no se incluye en cada correo. La imagen tiene que estar siempre disponible.

#### **Campus Sevilla**

Avda. de las Universidades s/n. 41704 - Dos Hermanas, Sevilla, España. Tel. +34 955 641 600

#### **Campus Córdoba**

Escritor Castilla Aguayo, 4. 14004 - Córdoba, España. Tel. +34 957 222 100

#### **Campus Granada**

Calle Prof. Vicente Callao, 15 18011 Granada, España. Tel. +34 958 185 252